# **TDC331 Manuel**

# **1. Introduction à l'appareil photo**

# **1.1 Caractéristiques**

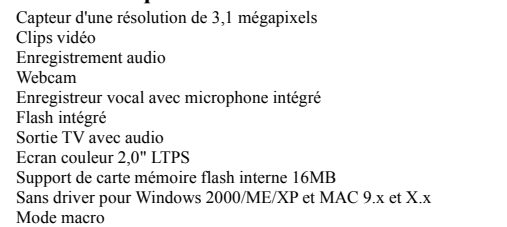

# **1.2 Spécifications**

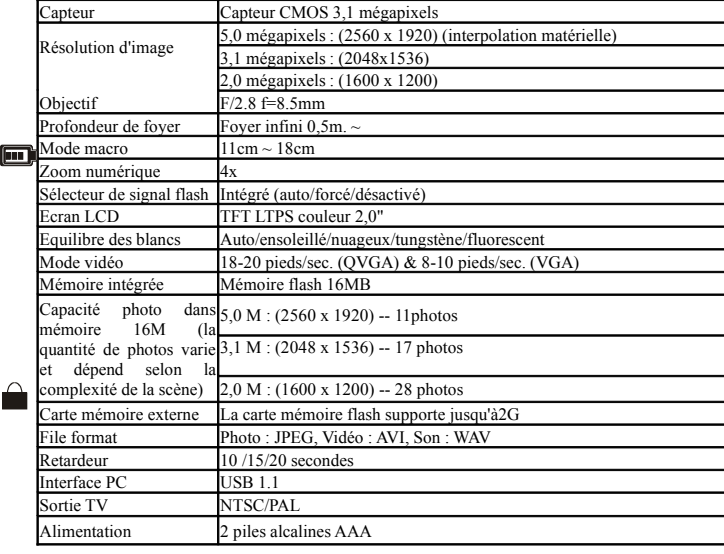

# **1.3 Exigences système**

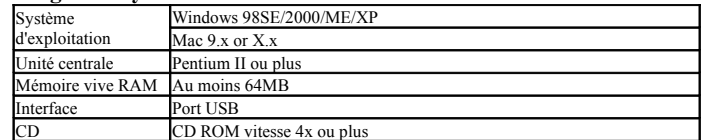

# **2. Composants fonctionnels :**

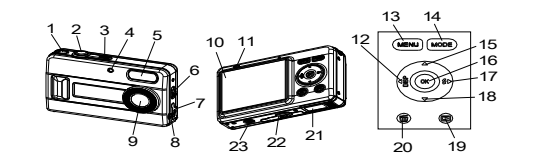

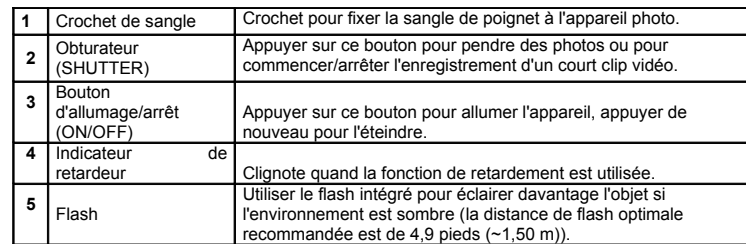

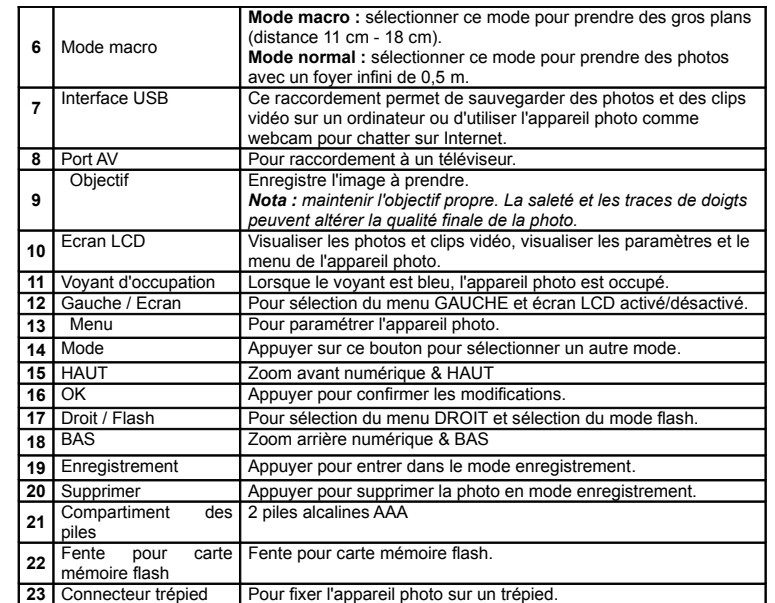

# **3. Voir les détails suivants pour paramétrer**

# **l'appareil photo.**

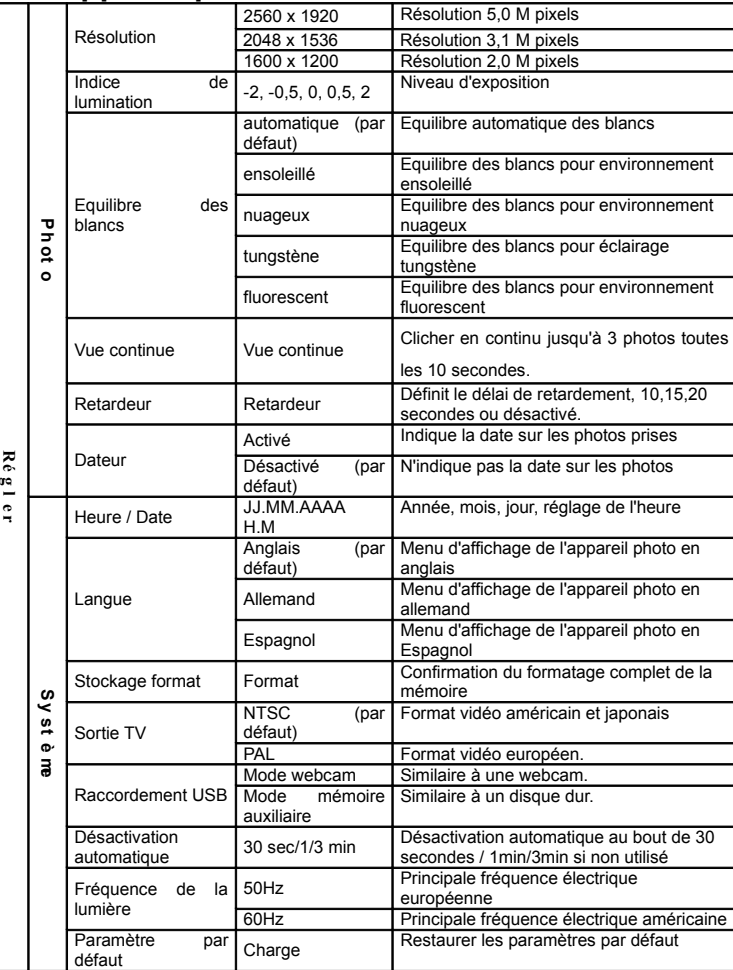

*Nota : l'appareil photo conservera la dernière configuration effectuée avant son arrêt.*

# **4. Explication des icônes d'état sur l'écran LCD** Enregistrer la vidéo

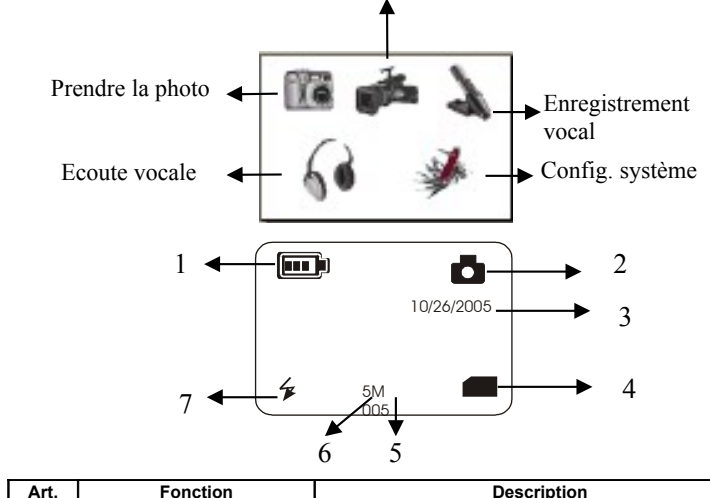

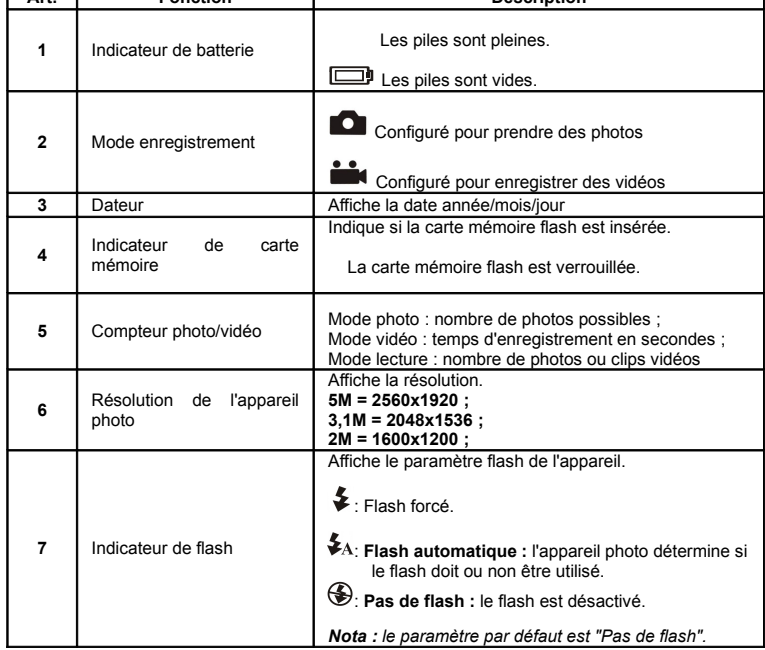

# **5. Utilisation de l'appareil photo**

# **5.1 Installer les piles**

- 1. Ouvrir le compartiment des piles.
- 2. Insérer 2 piles alcalines AAA dans l'appareil photo.<br>3. Allumer l'appareil photo. Allumer l'appareil photo.

Appuyer sur le bouton POWER pour l'allumer (appuyer sur ce même bouton pour l'éteindre).

#### **5.2 Insérer une carte mémoire (non fournie)**

L'appareil photo comporte une mémoire interne intégrée. Cette mémoire peut être étendue à l'aide d'une carte mémoire flash (non fournie).

Suivre les instructions ci-dessous pour insérer la carte mémoire flash optionnelle dans l'appareil photo.

- 1. Eteindre d'abord l'appareil photo.
- 2. Insérer la carte mémoire flash dans l'appareil photo.

*Nota : il n'existe qu'une seule façon d'insérer la carte mémoire flash dans la fente. Ne pas forcer pour faire entrer la carte dans la fente, au risque d'endommager à la fois l'appareil photo et la carte mémoire flash.*

*Nota : la carte mémoire flash doit être formatée avant de prendre des photos. Voir les chapitres suivants pour plus d'information.*

#### **5.3 Formater la carte mémoire**

- 
- 1. Appuyer sur le bouton MODE 2. Sélectionner la configuration système à l'aide des 4 touches directionnelles
- Appuyer sur OK pour confirmer.
- Sélectionner le stockage du format et appuyer sur OK pour confirmer.
- 5. Appuyer sur OK pour formater la carte.

#### **5.4 Paramétrer la résolution**

- L'appareil photo peut être paramétré selon trois résolutions différentes.
- Appuyer sur MENU pour paramétrer la résolution appropriée. Résolution : 2M (1600 x 1200), 3,1M (2048X1536), 5M (2560 x 1920)
- 2. Trois résolutions différentes peuvent être affichées. Sélectionner la résolution souhaitée à l'aide des boutons < ou > et appuyer sur le bouton MENU pour confirmer la sélection.

# **5.5 Prendre des photos**

- Allumer l'appareil photo en appuyant sur le bouton ON/OFF.
- 2. Régler l'appareil photo sur le mode photo  $($
- 3. Selon la distance de l'objet à photographier, utiliser le commutateur Macro pour ajuster la distance. Sélectionner le symbole de fleur ( $\blacktriangledown$ ) pour prendre une photo en gros plan (11 cm – 18 cm.). Pour prendre une photo d'un plan normal ou de personnes (foyer infini de 0,5m),

positionner le commutateur macro en mode normal ( $\triangle$ )

- 4. En cas de doute vis-à-vis de l'éclairage, activer le flash automatique ( $\blacklozenge$ A) en appuyant sur le bouton de flash. (Si les piles sont faibles, le flash ne s'activera pas).
- 5. Utiliser l'écran LCD pour viser l'objectif à photographier.
- 6. Appuyer sur le bouton Shutter (obturateur) et maintenir l'appareil photo stable pendant 2 à 3 secondes, jusqu'à ce que l'écran LCD s'allume à nouveau.
- *Nota : en cas de photos prises avec les paramètres par défaut de l'appareil photo, il est possible que la qualité des photos ne soit pas toujours optimale. Des environnements différents produisent des résultats différents. Les paramètres de l'appareil doivent être ajustés en conséquence.*

## **5.6 Zoom avant et arrière**

# **5.6.1 L'appareil photo peut zoomer en avant jusqu'à 4 fois en mode prévisualisation.**

- 1. Zoomer en avant en appuyant sur le bouton  $\triangle$ , une barre apparaît sur le côté gauche de l'écran. 4.0 est le zoom maximum.
- 2. Pour zoomer en arrière, appuyer sur le bouton de flèche vers le bas.
- Appuyer sur le bouton Shutter (obturateur) une fois le réglage souhaité effectué.

# **5.6.2 La photo peut être zoomée en avant et être déplacée en mode lecture**

- Zoomer en avant en appuyant sur le bouton  $\blacktriangle$ .
- 2. Appuyer sur le bouton OK, la photo peut être déplacée de 4 façons différentes en appuyant sur les 4 boutons directionnels.
- 3. Appuyer sur le bouton OK pour retourner en mode zoom avant.

# **5.7 Prendre des photos à l'aide de la fonction de retardement**

La fonction de retardement peut être utilisée pour prendre une photo de soi-même ou pour prendre un objet en photo lorsque l'appareil photo doit être aussi stable que possible, par exemple sur un support.

- 1. Régler l'appareil photo en mode photo  $($
- 2. Appuyer sur le bouton MENU. Le menu rapide apparaît.
- $3.$  Appuyer sur ▼ pour passer en mode retardeur, appuyer sur < ou  $\triangleright$  pour régler le temps de retardement : 10/15/20 secondes ou désactivé.
- 4. Appuyer sur le bouton MENU pour confirmer. La fonction de retardement est maintenant prête à l'emploi.
- 5. Viser l'objet à photographier.
- $6.$  Appuyer sur le bouton SHUTTER (obturateur) pour prendre une photo.
- Le voyant indicateur de retardement à l'avant clignote.
- La photo va être prise après le délai de retardement défini et l'appareil photo va émettre un bip.

## **5.8 Enregistrer des clips vidéo**

- 1. Appuyer sur le bouton MODE et appuyer sur  $\blacktriangleleft$  ou  $\blacktriangleright$  pour sélectionner le mode vidéo (
	- $\bullet$ , appuyer sur OK pour confirmer.
- 2. Appuyer sur le bouton SHUTTER (obturateur) pour commencer l'enregistrement de la vidéo, appuyer à nouveau sur le bouton SHUTTER pour arrêter l'enregistrement. Le clip vidéo va maintenant être sauvegardé au format AVI dans la mémoire de l'appareil photo.
- Appuyer sur MENU pour sélectionner la résolution appropriée, EV et WB, et appuyer à nouveau sur MENU pour confirmer.

# **5.9 Visualiser les photos**

Une fois des photos prises ou des clips vidéo enregistrés, il est possible de les visualiser sur l'écran LCD. Pour ce faire, suivre les instructions ci-dessous.

Appuyer sur le bouton PLAYBACK (lecture), appuyer sur,  $\blacktriangleleft$  ou  $\blacktriangleright$  pour passer d'une vignette à l'autre (vidéo ou photo).

- 2. Appuyer sur OK, les vignettes des clips vidéo et des photos apparaissent à l'écran sous forme d'index. Appuyer sur,  $\blacktriangle \blacktriangledown \blacktriangleleft$  ou  $\blacktriangleright$  pour naviguer sur l'index
- 3. Appuyer sur OK puis sur ▲ pour lire les vidéos
- 4. Appuyer sur MENU pour sélectionner SLIDE SHOW (diaporama), appuyer ensuite sur OK pour confirmer. Les photos sauvegardées dans l'appareil photo ou sur la carte mémoire flash s'affichent automatiquement.

# **5.10 Lire les clips vidéo**

- 1. Lors de la lecture des clips vidéo, appuyer sur ▲ pour lire en accéléré et sur ▼ pour rembobiner.
- 2. Appuyer sur  $\blacktriangleleft$  ou  $\blacktriangleright$  pour régler le volume
- $3.$  Sélectionner l'icône  $\blacksquare$  pour en mettre en pause la lecture
- 4. Appuyer sur le bouton PLAYBACK (lecture) pour quitter.

### **5.11 Enregistrement vocal**

#### 1. Appuyer sur le bouton MODE,

- 2. Appuyer sur  $\blacktriangleleft$  ou  $\blacktriangleright$  pour sélectionner le mode enregistrement vocal, et appuyer sur OK pour confirmer.
- 2. Appuyer sur SHUTTER (obturateur) pour commencer l'enregistrement vocal et appuyer à nouveau sur ce bouton pour arrêter.

### **5.12 Lire des fichiers vocaux**

- 1. Appuyer sur le bouton MODE, pour appuyer sur  $\blacktriangleleft$  ou  $\blacktriangleright$  pour sélectionner le mode Voice Playback (lecture vocale),
- 2. Appuyer sur OK pour confirmer. 3. Appuyer sur OK pour lire le fichier vocal sélectionné.
- 4. Appuyer sur  $\blacktriangleleft$  ou  $\blacktriangleright$  pour régler le volume.
- 

Attention : cet appareil photo ne comporte pas de haut-parleur intégré, il est possible d'écouter l'enregistrement vocal à l'aide d'un téléviseur.

#### **5.13 Supprimer des photos et des clips vidéo**

Il est possible de supprimer une photo ou un clip vidéo unique, ou bien de supprimer tous les clips vidéo / photos sauvegardés dans la mémoire.

## **5.13.1 Supprimer une photo**

Suivre les instructions ci-dessous pour supprimer une photo.

- 1. Appuyer sur PLAYBACK (lecture) pour passer en mode lecture.
- $2.$  Appuyer sur le bouton MENU et sélectionner Supprimer un/Supprimer tout, appuyer sur OK pour confirmer.
- 3. Si la fonction Protect photo (protection de la photo) a été sélectionnée, le fichier ou les images en cours ne peuvent pas être supprimés.
- 4. Appuyer sur MODE pour quitter.

*NOTA : si l'option "Supprimer tout" a été sélectionnée et le bouton OK appuyé, tous les fichiers seront supprimés.*

# **5.13.2 Raccourci pour supprimer une photo**

- 1. Appuyer sur PLAYBACK (lecture) pour passer en mode lecture.
- 2. Sélectionner la photo (vidéo) à supprimer, appuyer sur le bouton DELETE  $\widehat{\mathbb{U}}$  (supprimer).
- 3. Appuyer sur OK pour confirmer ou sur Menu pour quitter.

# **6. Installer le driver de l'appareil photo**

- Le driver fourni sur le CD doit être installé :
- 1. Pour Windows 98 SE : téléchargement de photos/vidéos, et comme webcam.<br>2. Pour Windows ME, Windows 2000 et Windows XP : pour utilisation comme we 2. Pour Windows ME, Windows 2000 et Windows XP : pour utilisation comme webcam uniquement. (le téléchargement de photos/vidéos se fait sans driver)

## **6.1 Désinstaller d'anciens drivers et appareils**

Le principal problème qui survient lors de l'installation est la présence d'un driver pour un ancien appareil similaire. La solution idéale est de retirer tous les drivers liés aux anciens appareils avant d'installer le nouveau driver. Attention à ne supprimer que les programmes des anciens appareils (similaires) non utilisés.

- 1. Ouvrir Windows en "Mode sans échec" (appuyer sur F8 au lancement de Windows et sélectionner ensuite "Mode sans échec" dans le menu qui apparaît à l'écran).
- 2. Cliquer sur "Démarrer Paramètres Panneau de configuration" et double-cliquer sur l'icône "Ajout/Suppression de programmes".
- 3. Trouver tous les programmes d'anciens appareils similaires et les retirer à l'aide du bouton "Ajouter/Supprimer". En "Mode sans échec", il est possible que certains programmes apparaissent deux fois. Dans ce cas, retirer tous les programmes qui apparaissent deux fois.
- 4. Relancer l'ordinateur.

#### **6.2 Installer le driver pour Windows 98 / Windows ME / Windows 2000 / Windows XP**

*Nota : s'assurer que tous les autres programmes sont fermés pendant le processus d'installation.*

*Nota : pendant l'installation pour Windows XP, un message peut apparaître indiquant que le driver n'a pas été signé. Cela n'entraîne aucune conséquence sur la fonctionnalité du programme. Cliquer sur "Oui" pour continuer.*

*Nota : par exemple, "D:\" est utilisé pour indiquer le lecteur de CD-Rom. Cela peut être*

*différent pour votre ordinateur.*

- 1. Insérer le Cd-rom dans le lecteur de Cd-rom de l'ordinateur. Le programme d'installation se lance automatiquement. Si ce n'est pas le cas, suivre la procédure suivante : a) Sélectionner "Exécuter" depuis le menu de démarrage Windows. b) Saisir [D:\SETUP.EXE] et cliquer sur "OK" pour lancer le programme d'installation du logiciel.
- 2. Le programme d'installation du logiciel apparaît.
- 3. Sélectionner la langue d'utilisation pour l'installation.
- 4. Cliquer sur "Installer le driver" pour commencer l'installation du driver de l'appareil photo. Suivre les instructions à l'écran.

# **6.3 Raccorder l'appareil photo**

appareil photo comme disque externe. **6.3.2 Raccordement comme webcam**

5. Raccorder l'appareil photo à l'ordinateur.

appareil photo comme webcam.

**7. Dépannage**

Impossible d'allumer l'appareil photo en appuyant sur le bouton d'alimentation.

Les photos ne sont pas sauvegardées ou sont manquantes quand je prends

Impossible de trouver le disque externe après raccordement de l'appareil photo à l'ordinateur via

Les piles se déchargent rapidement

Les photos sont floues

Les photos sont surexposée

Un message d'avertissement apparaît : "Capture device was not detected" (appareil non détecté) lorsque j'essaie d'ouvrir la webcam.

des photos.

l'USB.

Messenger.

L'appareil photo peut être raccordé à l'ordinateur de deux façons différentes : comme mémoire auxiliaire ou comme webcam pour des visioconférences sur Internet.

#### **6.3.1 Raccordement comme mémoire auxiliaire**

- Cette option permet de télécharger des photos et des clips vidéo sur un ordinateur.
- Allumer l'appareil photo en appuyant sur le bouton ON/OFF.
- 2. Appuyer sur le bouton MODE et sélectionner la configuration système.

6. Windows va détecter automatiquement l'appareil photo. Il est possible d'utiliser cet

En cas de raccordement comme webcam, l'appareil photo peut être utilisé comme une webcam pour des visioconférences sur Internet à l'aide de Windows NetMeeting ou Windows

(Le driver doit être installé avant le raccordement de l'appareil photo numérique à l'ordinateur.)

 $6.$  Windows va détecter automatiquement l'appareil photo. Il est possible d'utiliser cet

**Problème**  $\qquad$  **| Cause | Solution** 

Installer ou repositionner correctement les piles.

Formater la mémoire en mode SET (paramétrer) de l'appareil photo. Voir paragraphe 5.3.

1. S'assurer que les raccordements de câble sont bien branchés et relancer l'ordinateur. 2. Paramétrer l'appareil photo sur disque externe, voir chapitre 3 (configuration système, raccordement

piles alcalines neuves.

Remplacer les piles par des piles alcalines neuves.

Paramétrer le flash en mode automatique  $\clubsuit$ <sup>A</sup>.

1. Tenir fermement l'appareil photo jusqu'à ce qu'il émette un bip. 2. Nettoyer l'objectif à l'aide d'un tissu doux et sec.

1. Retirer intégralement tout autre driver d'appareil photo du système. Il est parfois nécessaire de réinstaller le

 $L(SB)$ .

système.

Piles faibles, piles manquantes ou piles incorrectement insérées.

été formatées correctement dans l'appareil photo.

1. Raccordement défectueux. 2. Le mode de l'appareil photo n'est pas paramétré correctement sur le disque externe

Le flash ne fonctionne pas. | Les piles sont très faibles. | Remplacer les piles par des

Mauvais type de piles

Le flash est paramétré en mode forcé  $\blacklozenge$  dans un environnement lumineux.

1. L'appareil photo n'est pas maintenu de façon

1. Conflit avec un autre appareil photo ou appareil vidéo. . Le mode de l'appareil photo n'est pas

stable 2. L'objectif de l'appareil photo est sale

utilisé.

La carte mémoire ou la mémoire intégrée n'ont pas

 $3.$  Appuyer sur le bouton  $\blacktriangledown$  pour configurer le raccordement USB.

1. Allumer l'appareil photo en appuyant sur le bouton ON/OFF. 2. Appuyer sur le bouton MODE et sélectionner la configuration système.  $3.$  Appuyer sur le bouton ▼ pour choisir le raccordement USB. 4. Appuyer sur le bouton  $\triangleleft$  ou  $\triangleright$  pour choisir le mode webcam.<br>5. Raccorder l'appareil photo à l'ordinateur.

4. Appuyer sur le bouton  $\blacktriangleleft$  ou  $\blacktriangleright$  pour choisir le mode mémoire auxiliaire.<br>5. Raccorder l'appareil photo à l'ordinateur. 5. Raccorder l'appareil photo à l'ordinateur.

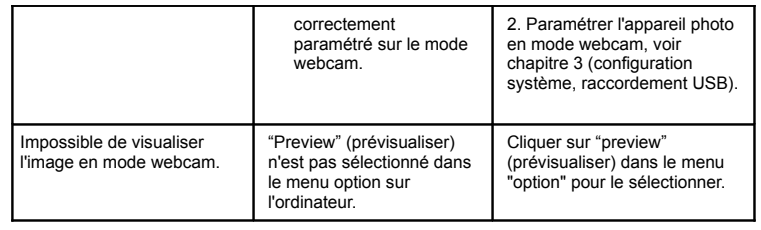

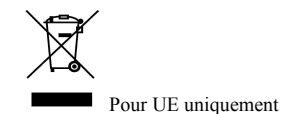

**AM-D331-UFR-STD-R**